# UNIVERSITY OF LADAKH

## OFFICE OF THE CONTROLLER OF EXAMINATION

(Administrative Ofice, Melong-Theng, Leh and Purig Guest House, Kurba- Thang. Kargi) E-MAIL: uol.coe@kmail.com

## NOTIFICATION

No: UOL/2022/COE-11/693 Dated: 13" of September, 2022

It is notified for the information of all concerned that the examination forms for UG  $1<sup>st</sup>$  semester batch 2022 (Regular) is open from 15<sup>th</sup> -30<sup>th</sup> Sept. 2022. All the concerned can apply for the same during the given dates by visiting website of the University and following the link given viz https://universityofladakh.samarth.edu.in

The procedure of the examination application fom will be as:

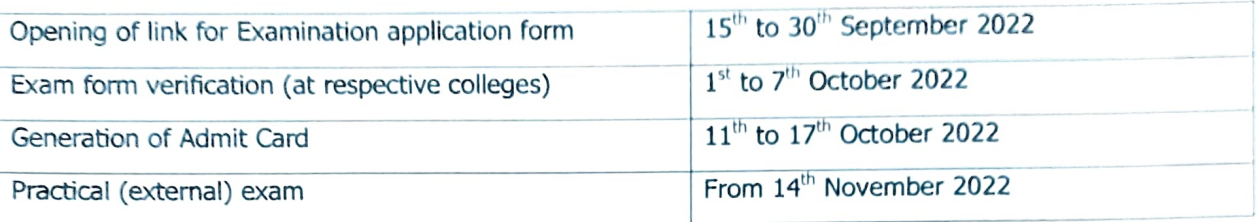

Date sheet for practical exam will be notified separately.

The backlog candidates of all UG 1<sup>st</sup> semester batch 2020-2021 are required to submit hard copies of their examination form directly at the University offices of Leh and Kargil as given in Annexure-1.

Controller of Examination

University of Ladakh

Enclosure:

- Annexure-1: Examination form  $\bullet$
- Annexure-2 : Instructions for filling up the online examination form (Semester I regular) on the Portal.

Note: UG Arts Candidates needs to select two courses from Compulsory Subject and one from MIL. UG Science Students needs to select three Compulsory Courses along with the Practical while filling up the online examination forms.

Before filling up the online examination form, please read the Annexure-2 carefully.

#### Copy to  $-$

- 1. Conveners, Exams of all the Colleges of Ladakh for information and necessary action.
- 2. PA to VC for information to Hon'ble Vice Chancellor
- 3. System Analyst IT Cell of University of Ladakh for uploading of the circular on university website for wide coverage.
- 4. Office files for records.

## Annexure-1 EXAMINATION FORM UG 1<sup>st</sup> SEMESTER (BACKLOG BATCH 2020-2021)

Exam Roll No\_

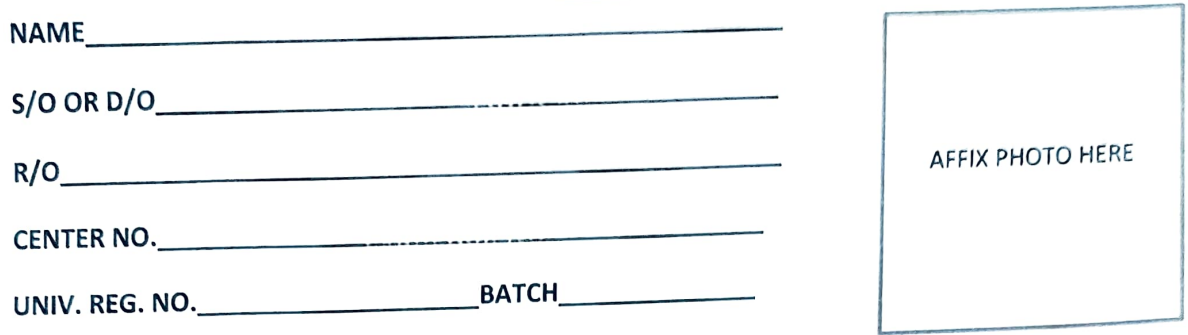

MOB NO.

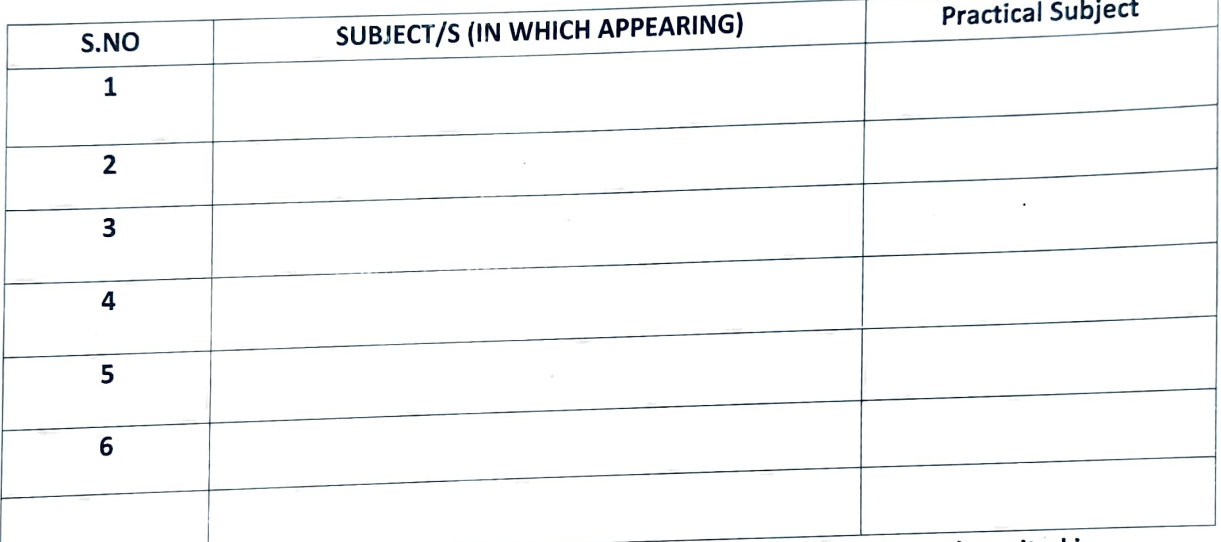

An amount of NS.\*o.eossseseess\* ssoeseo.\*\*\*\*\*\*\*\*\*onosoenesoesasesoesoeoseseeeasse esneneeeeese csne. has been deposited in

Account No:- 0069010200000826 Account Name:- Admission Branch:-Main Branch Leh

SIGNATURE OF THE CANDIDATE

## Admit Card UG 1<sup>st</sup> SEMESTER (BACKLOG BATCH 2020-2021)

![](_page_2_Picture_160.jpeg)

### Important examination and resuit guidelines:

- Due to the pandemic situation, candidates have to maintain social distance and the wearing8 of mask is mandatory in the examination hall.
- While attempting your papers in the examination hall, you have to strictly abide by various instructions which are printed on the cover page of each answer book. Some of the important guidelines are reproduced here for your benefit.
- The appearance of the candidate is purely on provisional basis subject to determination of eligibility.
- Always keep the examination admit card/Roll no slip with you and show it to the supervisory staff on duty whenever asked for.
- No candidate shall be allowed to carry inside the examination hall, any textual material, printed or written, bits of paper or any other material. If any candidate is found in possession of such material after the commencement of examination- whether in use or not - he/she is liable to be disqualified. Cellular phone, pager and other electronic devices are not allowed during the examination. Candidates must deposit these items in the custody of the supervisory staff well before the commencement of examination.
- A candidate, who reports after 20 rninutes of the commencement of the examination, shall not be permitted to take the examination.

## ATTENDANCE SHEET

### Center No: UG 1<sup>st</sup> SEMESTER (BACKLOG BATCH 2020-2021)

## Exam Roll No.

![](_page_3_Picture_75.jpeg)

![](_page_3_Picture_76.jpeg)

### Signature of the Assistant Superintendent

Signature of the Superintendent

## Annexure -2

## User Manual for the UG Course Selection and **Examination** Form Submission through Student Portal

Click https://universityofladakh.samarth.edu.in

![](_page_4_Picture_42.jpeg)

### Introduction

This document is the reference for students, for Course selection and online submission of Examination form through Samarth student portal.

### Login

Step 1: Open the Student Portal link, the homepage will appear as below:

![](_page_5_Picture_59.jpeg)

In the student portal homepage, students will be able to see three (3) options as follows:

- 1. Login
	- a. Already registered students can directly login using their login credentials of the portal

### 2. New Registration

a. Students doing first-time registration have to click on the "New Registration" option to generate their login credentials

### 3. Reset Password

a. If a student forgets his/her password they can reset it using the "Resetpassword" option.

### New Student Registration

Step 1. Students can register themselves by clicking on the "New Registration" Button, After that, the following details need to be selected/entered by the students:

- Programme
- Name (as on ID card)
- Mode of Registration
	- Enrollment Number
	- Examination Roll Number
- Enrollment Number/ Examination Roll Number

![](_page_6_Picture_78.jpeg)

Then, click on the **Submit** button.

After that, a new window will appear. In that, the following details need to be entered for the new registration:

- Mobile Number
- Email Address

(These details must be correct to receive OTP via mail)

![](_page_7_Picture_45.jpeg)

After successful verification of the OTP received via Mail/SMS, click on the **Submit** button to proceed further.

![](_page_7_Picture_46.jpeg)

Once OTP will be verified, students need to set a password for their login in a new window

![](_page_8_Picture_36.jpeg)

![](_page_8_Picture_37.jpeg)

Note: The students need to note down the username for further use.

### Course Selection Process

For selection of the courses, students need to follow the below mentioned steps:

Step 1: Login to Student Portal with valid credentials

![](_page_8_Picture_38.jpeg)

Step2: After successful login, the student will be redirected to the dashboard. Then the students need to click on

**CLICK HERE** button to view/select the courses related to their respective programme.

![](_page_9_Picture_31.jpeg)

Step3: After that, a new window will appear. Here, students can view their courses and also select their courses.

To select the courses, students need to click on **button** button.

![](_page_10_Picture_16.jpeg)

Step4: After clicking on the button, students need to select the courses from the dropdown lists. Then, click on

the submit button.

![](_page_11_Picture_30.jpeg)

Step 5: After clicking on the "Submit" button, students will be able to preview the list of selected courses.

![](_page_11_Picture_31.jpeg)

![](_page_12_Picture_13.jpeg)

Step 7: A pop-up window will appear for confirmation of selected courses. On that, click on the "OK" button.

![](_page_13_Picture_8.jpeg)

After successful completion of the course selection a new window will appear with the message that "Courses submitted successfully".

![](_page_14_Picture_12.jpeg)

### Examination Form Filling

For Examination form filling students need to click on the Home button. Step 1: Then click on "Examination" and then click on "Registration". In that, students can see the active examination sessions.

Students need to open their examination form by clicking on the "CL ICK HERE" button below their programme.

![](_page_15_Picture_84.jpeg)

Step2: Inanew window, examination for mwill appear and student needs to fill the following details:

- PWD Status (YES/NO)
- Disability Percentage (If YES)
- Need of scribe in the Examination (If YES)
- Courses from the list by clicking on Checkbox of Action section Then click on the

Submit button.

![](_page_16_Picture_24.jpeg)

Step 3: In the above window students can select the Regular courses as well as Improvement Courses of their respective programme.

Preview window of the form will appear where students can update their courses before the payment of the examination fee (if required).

### Step 4: Click on the "Pay Examination Fee" button to proceed further.

![](_page_17_Picture_12.jpeg)

### Examination Fee Submission (Through Payment Gateway)

After successful completion of the above mentioned steps, students are redirected to the payment gateway. Here student select/enter the following options:

- Payment Mode
- Mobile Number
- Bank options (ICICI/others) Then,

click on the "Proceed Now" button.

![](_page_18_Picture_40.jpeg)

![](_page_19_Picture_19.jpeg)

After successful completion of the Examination Fee payment, students can download the examination form in the pdf format by clicking on the "Print Application" button located on the top right side of the student portal.

\*\*\*\*\*\*\*\*\*\*\*\*\*\*\*\*\*\*\*\*\*\*\*\*\*\*\*\*\*\*\*End of document\*\*\*\*\*\*\*\*\*\*\*\*\*\*\*\*\*\*\*\*\*\*\*\*\*\*\*\*\*\*